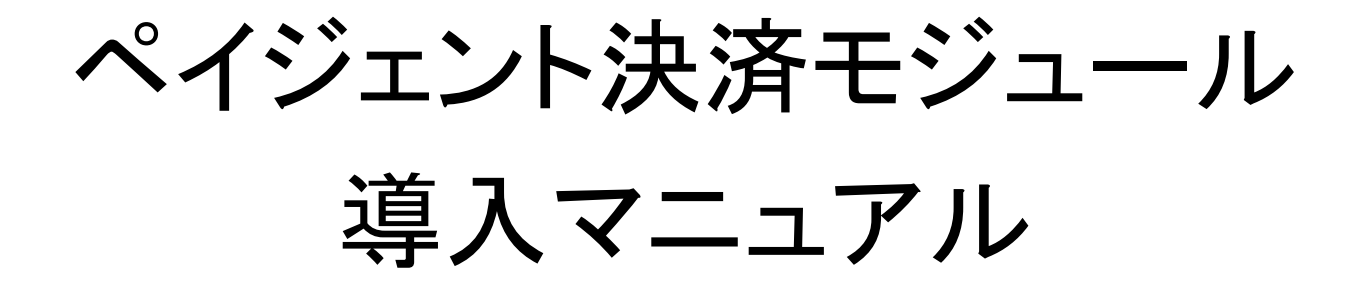

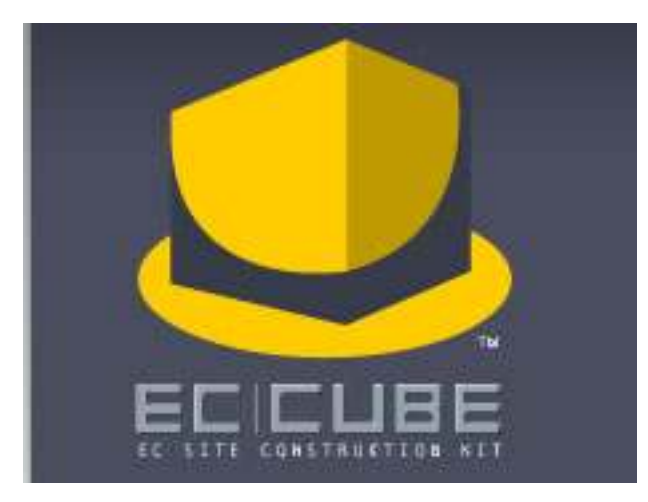

# 1.管理画面へのログイン

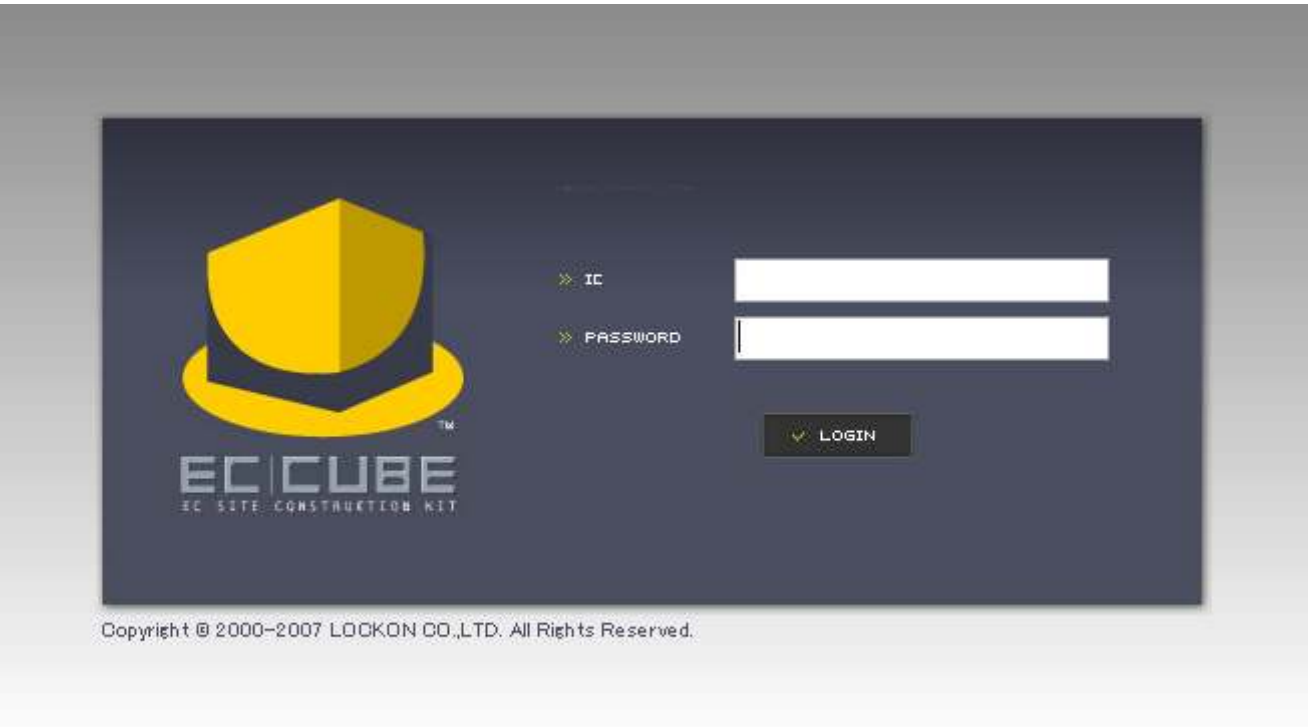

オーナーズストアで「ペイジェント決済モジュール」を購入後、EC-CUBEの管理者画面にログインする。

## 2.モジュールインストール

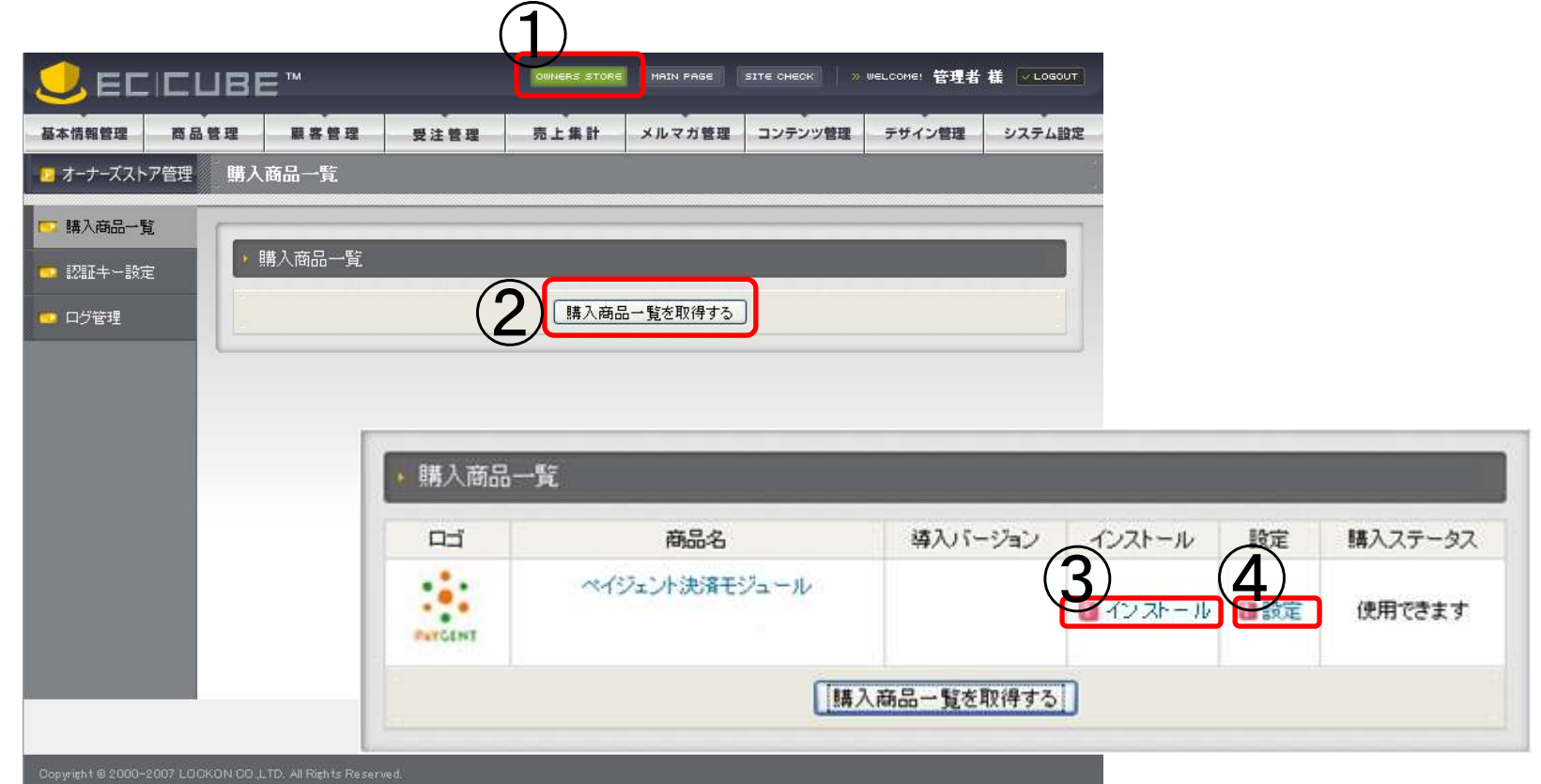

①クリックして、オーナーズストア管理ページへ移動する。②クリックすると、購入商品一覧が表示される。 ③必要なモジュールファイルがダウンロードされる。④モジュール実行画面がポップアップ表示される。

\*モジュールインストール後はかならず一度④の設定リンクより設定の変更を行ってください。

#### 3.システム種別について

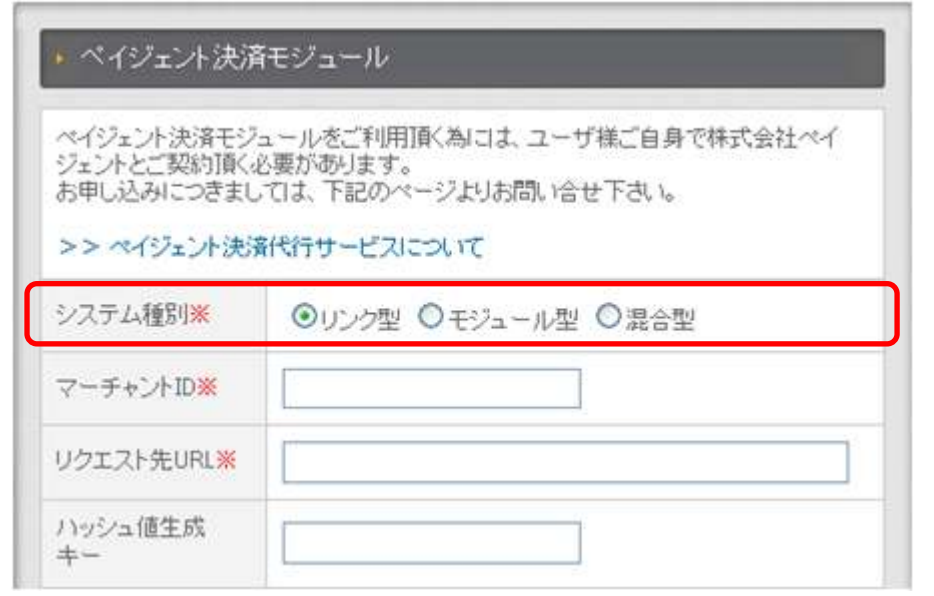

システム種別は、下記の3種類を契約内容に応じて適宜選択する。・リンク型 : リンクタイプ決済のみ利用の場合。<br>・モジュール型・モジュールタイプ決済を利用 •モジュール型:モジュールタイプ決済を利用の場合。<br>•混合型・ロンクタイプ決済を利用し、自動入全*確認*処 ・混合型 : リンクタイプ決済を利用し、自動入金確認処理も利用される場合。

→"リンク型""混合型"の場合、『ペイジェント提供ハッシュ生成プログラムの設置』へ→"モジュール型"の場合、『ペイジェント提供モジュールの設置』へ

#### 4.ペイジェント提供ハッシュ生成プログラムの設置

 ハッシュ値を利用する場合、"DATA\_PATH>downloads/module/mdl\_paygent/"直下に、ペイジェント提供ハッシュ生成プログラムを保存します。以下のパスに設置されるようにして下さい。・DATA\_PATH>downloads/module/mdl\_paygent/paygent\_hash.php

→"リンク型"の場合、『モジュール設定画面(リンク型)』へ→"混合型"の場合、『ペイジェント提供モジュールの設置』へ

#### 5. ペイジェント提供モジュールの設置

①"DATA\_PATH>downloads/module/mdl\_paygent/"直下に、ペイジェント提供モジュールを保存します。以下のパスに設置されるようにして下さい。 ・DATA\_PATH>downloads/module/mdl\_paygent/jp/co/ks/merchanttool/connectmodule/\* ②ペイジェント提供の設定ファイル"modenv\_properties.php"を、以下のパスに設置します。・DATA\_PATH>downloads/module/mdl\_paygent/modenv\_properties.php3<sup>"</sup>modenv\_properties.php"の設定を変更します。 ・クライアント証明書ファイルパス ・認証済みのCAファイルパス等 ④キャリア決済を利用する場合、又は自動入金確認処理を行う場合、以下のPHPを定期実行してください。 ・DATA\_PATH>downloads/module/mdl\_paygent/paygent\_batch.php→"モジュール型"の場合、『モジュール設定画面(モジュール型)』へ→"混合型"の場合、『モジュール設定画面(混合型)』へ

## 6.モジュール設定画面(リンク型)

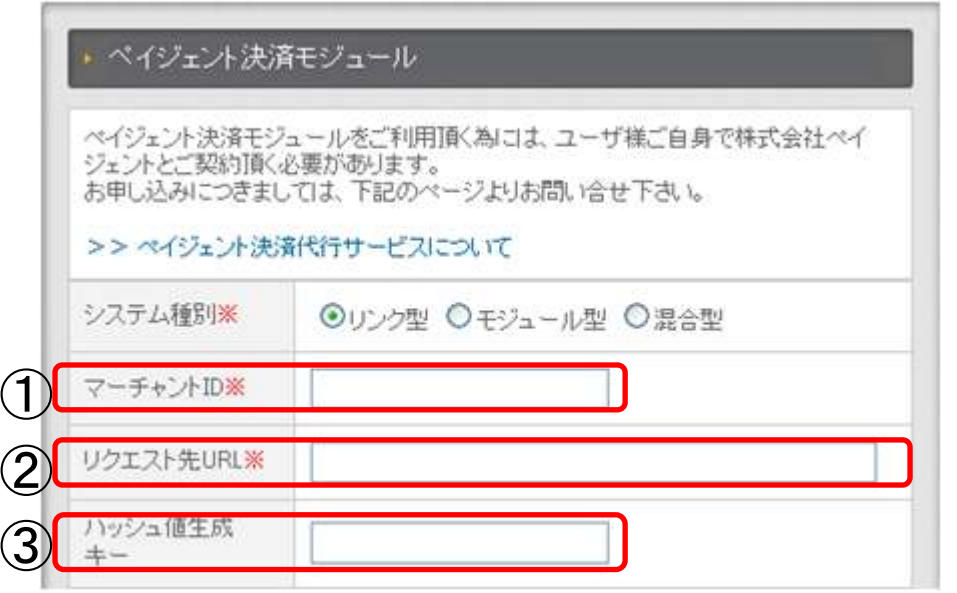

①マーチャントIDは、ペイジェントとの契約時に通知される 。 ②リクエスト先URLは、ペイジェントとの契約時に通知される決済用URL(charset=UTF-8)を入力する。③ハッシュ値生成キーは、使用する場合のみ通知される。使用する場合は、入力が必須。

→『支払方法設定(リンク型/混合型)』へ

## 7.モジュール設定画面(混合型)

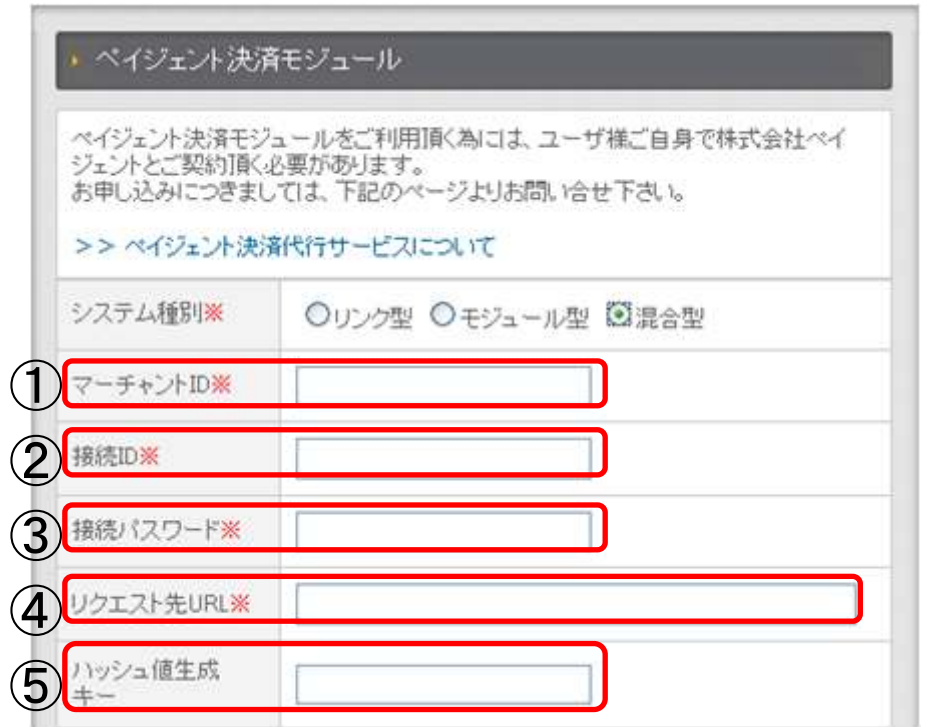

①マーチャントIDは、ペイジェントとの契約時に通知される。②接続IDは、ペイジェントとの契約時に通知される。 ③接続パスワードは、ペイジェントとの契約時に通知される。 ④リクエスト先URLは、ペイジェントとの契約時に通知される決済用URL(charset=UTF-8)を入力する。⑤ハッシュ値生成キーは、使用する場合のみ通知される。使用する場合は、入力が必須。

→『支払方法設定(リンク型/混合型)』へ

## 8.支払方法設定(リンク型/混合型)

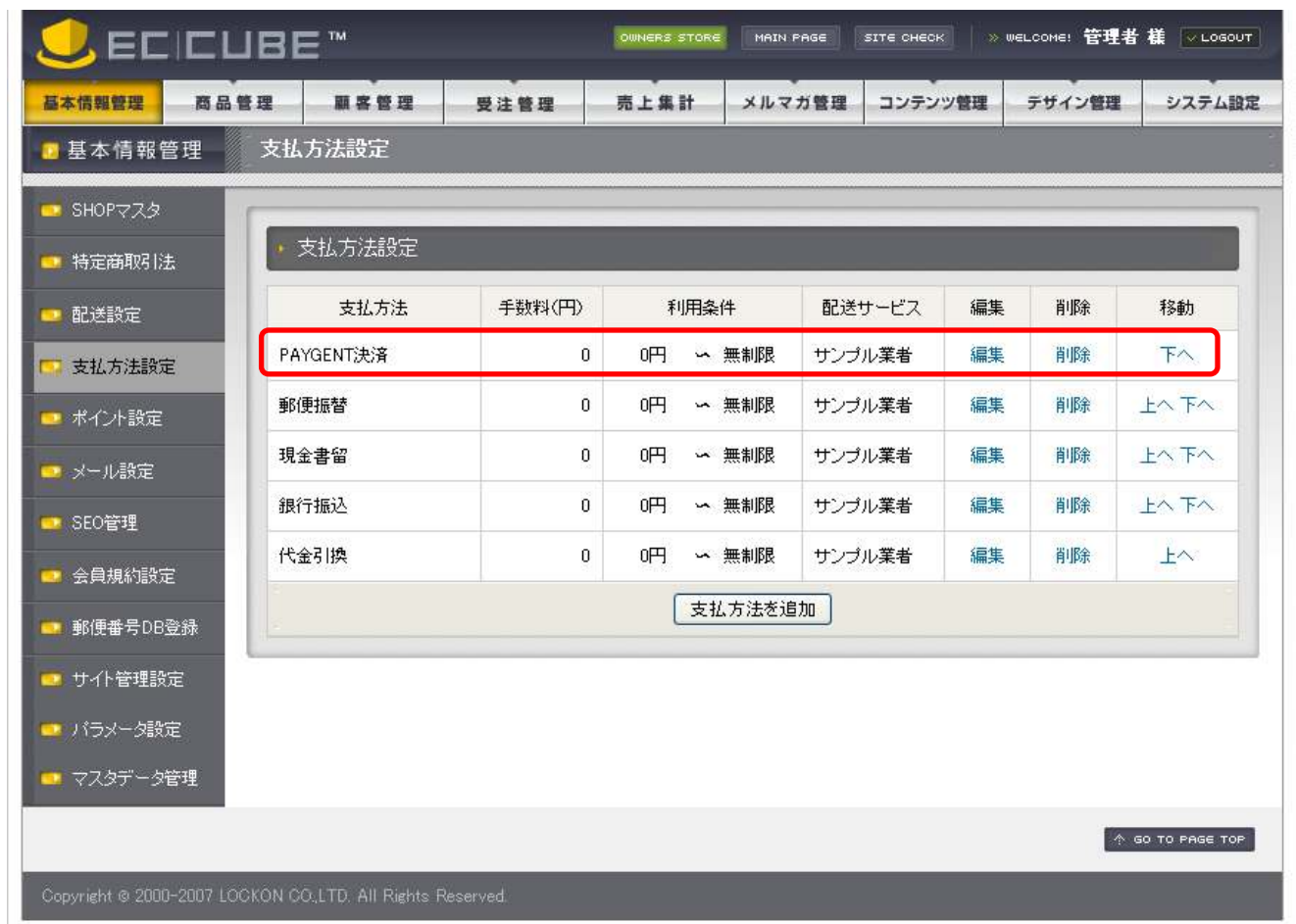

支払方法に「PAYGENT決済」が追加されているので、編集から手数料や配送サービス等の設定を行う。

## 9.モジュール設定画面(モジュール型)

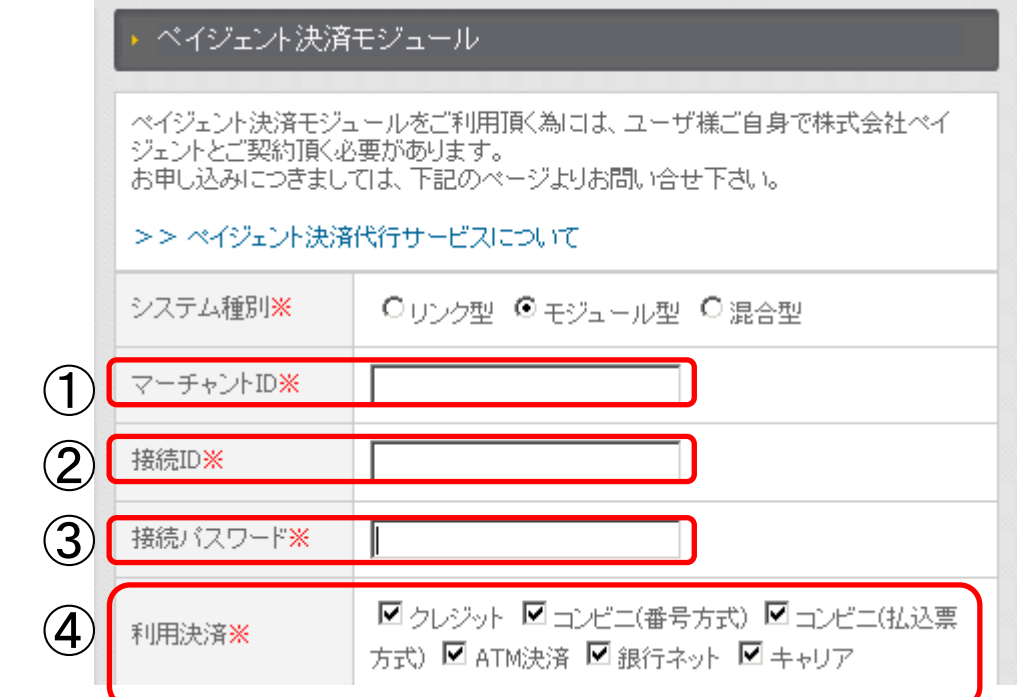

①マーチャントIDは、ペイジェントとの契約時に通知される。②接続IDは、ペイジェントとの契約時に通知される。 ③接続パスワードは、ペイジェントとの契約時に通知される。④使用する利用決済にチェックを入れ、各項目を入力する。

→『支払方法設定(モジュール型)』へ

## 10.支払方法設定(モジュール型)

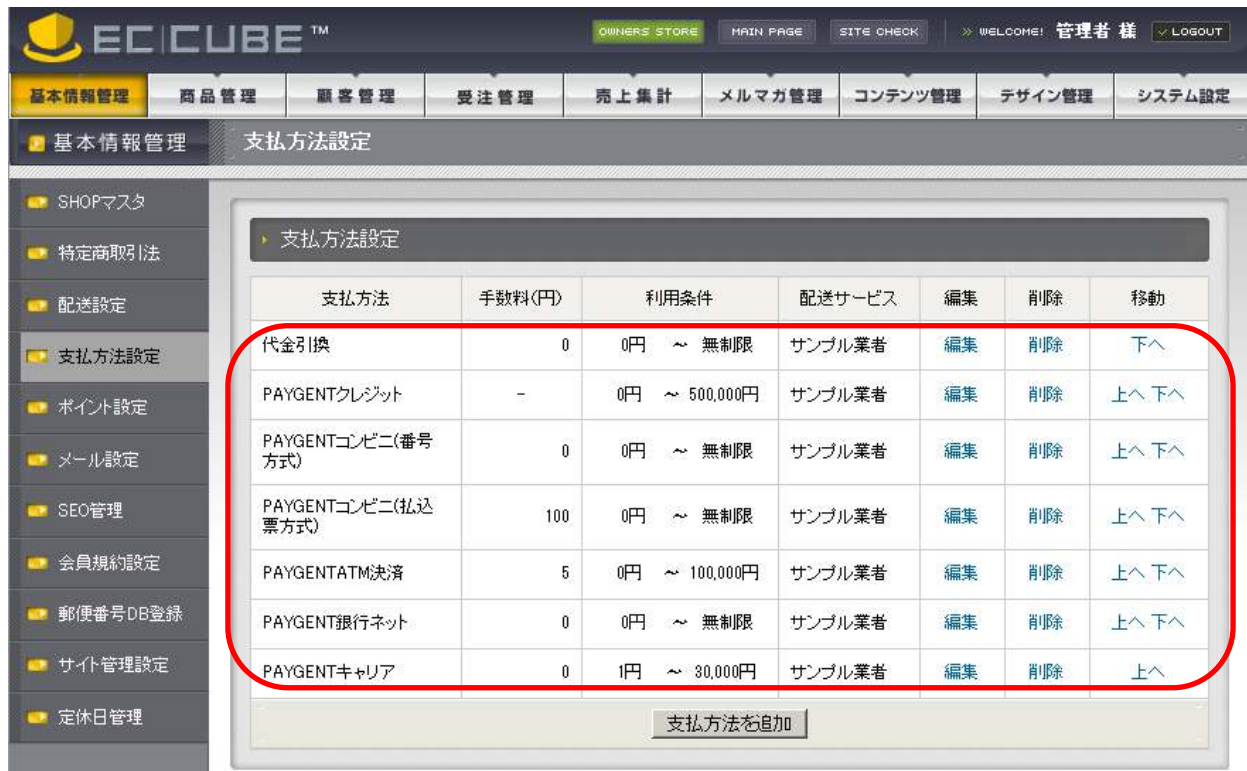

支払方法に 「PAYGENTクレジット」 「PAYGENTコンビニ(番号方式)」「PAYGENTコンビニ(払込票方式)」 「PAYGENTATM決済」「PAYGENT銀行ネット」「PAYGENTキャリア」が追加されているので、編集から手数料や配送サービス等の設定を行う。